# DO YOUR NUTRITION EDUCATION ONLINE: **WICHEALTH.ORG**

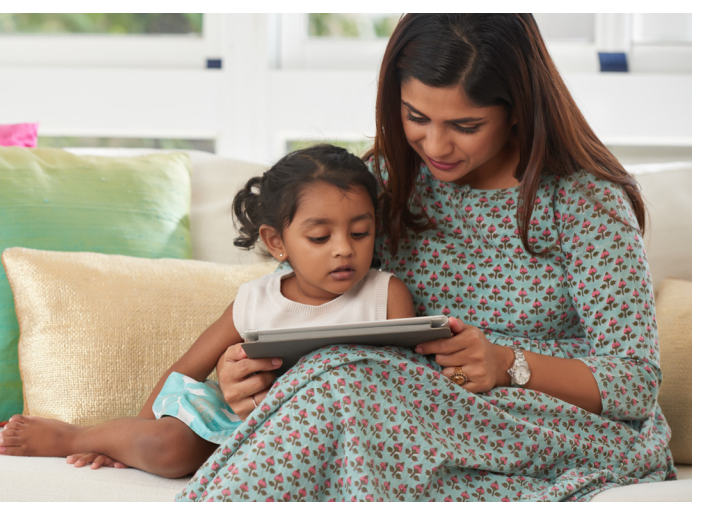

# TO CREATE A WICHEALTH.ORG ACCOUNT:

- 1. Go to<wichealth.org>.
- 2. Select "Sign Up".
- 3. Fill in the information it requests including your local agency and clinic name and your Family ID number. Your local agency WIC staff can give you this number so you can write it here: Family ID
- 4. Create your username and password, select your security question and your answer (all are case and space sensitive). Write this information down and keep it in a safe place for the next time you login to wichealth.org.

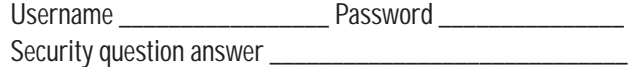

- 5. It is recommended to enter your email address. This will help you retrieve your password in the future if you forget it. When you enter your email address you will receive a verification email. Click the "verify my email" link within the email to make sure the password retrieval process works properly. My email address used:
- 6. Finish completing your profile to customize your experience.
- 7. Select "Finish Profile".
- 8. You are ready to get started!

#### WHAT HAPPENS IF I FORGET MY PASSWORD?

- 1. Click the "Trouble Signing In?" link under the login and sign up buttons on the home page or click the "Forgot your username or password?" link on the login page.
- 2. If you entered your email address when you created your account you can choose to receive an email with a link to reset your password.
- 3. If that isn't working or you forgot the email address you used or didn't ever verify it, instead click on the orange arrow in the "Email not working" section, select your state, enter your Family ID and hit next. It will then ask you to enter the answer to the security question you selected when creating your account.
- 4. If you are still unable to reset your password click the orange "Help" button at the bottom of your screen to have a help desk support specialist to help reset your password.

## HOW DO I COMPLETE A LESSON?

- 1. Sign in to your wichealth.org account and then click "Start lesson".
- 2. Choose the topic you are most interested in to see the lessons available.
- 3. You can then select the lesson you would like to complete or go back out to the topics and select a new one. Once you find the lesson you want, click on it to get started.
- 4. As you work through the lesson and see resources you like you will be able to "like" them, comment on them and even share them with friends and family! If you want to be able to come back to it later, just click "bookmark".
- 5.When you get to the end of the lesson type in one thing you think you could start or keep doing based on what you learned.
- 6. The last page includes a summary of everything you did and learned. Then click "Back to dashboard".
- 7. Back on the dashboard you can pick another lesson to do, check out the recipes on Health eKitchen or log out.

### LESSON CATEGORIES

You will find eight lesson categories on wichealth.org to help you through your parenting journey. Pregnancy and Baby's First 6 Months Feeding Your 6 to 24-month-Old Feeding Your 2 to 5-Year-Old Choosing Healthy Foods Keeping Your Family Healthy Planning Simple Meals and Snacks Understanding Developmental Milestones

You can log in to your wichealth.org account anytime to find recipes for using your WIC foods, to take more lessons on topics you are interested in and to check for new and updated lessons. You can also ask your local WIC staff for a list of lessons available.

### FOR MORE INFORMATION

Share [wichealth.org](http://www.wichealth.org) resources with your social networks. Talk to your local WIC agency staff. For contact information, call 515-281-6650 or visit [http://idph.iowa.gov/wic/how-to](http://idph.iowa.gov/wic/how-to-apply)[apply](http://idph.iowa.gov/wic/how-to-apply) or [www.signupwic.com.](www.signupwic.com)

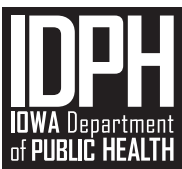

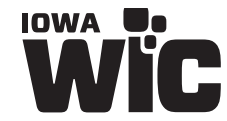

April 2022

Ihis institution is an equal opportunity provider.

# REALICE SUS EDUCACIÓN ALIMENTARIA POR INTERNET **WICHEALTH.ORG**

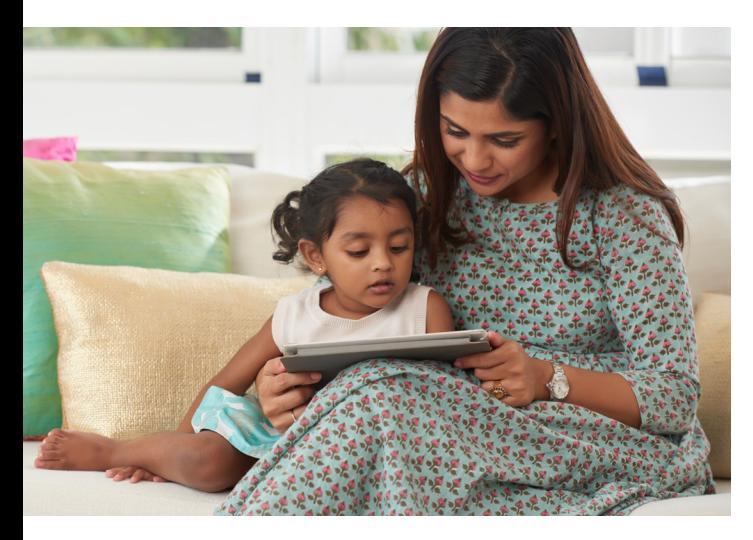

#### PARA CREAR UNA CUENTA DE WICHEALTH.ORG:

- 1. Vaya a [wichealth.org.](http://wichealth.org)
- 2. Seleccione "Sign Up" (Registrarse).
- 3. Complete la información que se pide, como el nombre de su agencia local y de su clínica, y su número de identificación familiar. El personal del WIC de su agencia local le puede dar este número para que lo escriba aquí: Identificación familiar\_
- 4. Cree su nombre de usuario y su contraseña, seleccione su pregunta de seguridad y su respuesta (se distingue entre mayúsculas y minúsculas). Anote esta información y guárdela en un lugar seguro para la próxima vez que inicie sesión en [wichealth.org](http://wichealth.org). Nombre de usuario entraseña entraseña entraseña entraseña entraseña entraseña entraseña entraseña entraseña entraseña entraseña entraseña entraseña entraseña entraseña entraseña entraseña entraseña entraseña entraseña entr Respuesta a la pregunta de seguridad
- 5. Se recomienda escribir su dirección de correo electrónico. Esto le ayudará a recuperar su contraseña en el futuro si la olvida. Cuando escriba su dirección de correo electrónico, recibirá un correo electrónico de verificación. Haga clic en el enlace "Verify my email" (Verificar mi correo electrónico) en el correo electrónico para asegurarse de que el proceso de recuperación de la contraseña funciona correctamente. La dirección de correo electrónico que uso:

\_\_\_\_\_\_\_\_\_\_\_\_\_\_\_\_\_\_\_\_\_\_\_\_\_\_\_\_\_\_\_\_\_\_\_\_\_\_\_\_\_\_\_\_\_\_\_\_\_\_\_\_\_\_\_\_

- 6. Termine de completar su perfil para personalizar su experiencia.
- 7. Seleccione "Finish Profile" (Terminar perfil).
- 8. ¡Ya puede empezar!

### ¿QUÉ SUCEDE SI OLVIDO MI CONTRASEÑA?

- 1. Haga clic en el enlace "Trouble Signing In?" (¿Problemas para iniciar sesión?) bajo los botones de inicio de sesión y registro en la página de inicio o haga clic en el enlace "Forgot your username or password?" (¿Ha olvidado su nombre de usuario o contraseña?) en la página de inicio de sesión.
- 2. Si escribió su dirección de correo electrónico al crear su cuenta, puede elegir recibir un correo electrónico con un enlace para restablecer su contraseña.
- 3. Si eso no funciona o si olvidó la dirección de correo electrónico que usó o nunca la verificó, en su lugar haga clic en la flecha naranja de la sección "Email not working" (El correo electrónico no funciona), seleccione su estado, escriba su identificación familiar y pulse "Next" (Siguiente). A continuación, le solicitará que escriba la respuesta a la pregunta de seguridad que seleccionó cuando creó su cuenta.
- 4. Si sigue sin poder restablecer su contraseña, haga clic en el botón naranja "Help" (Ayuda) situado en la parte inferior de la pantalla para que un especialista del servicio de asistencia técnica le ayude a restablecer su contraseña.

# ¿CÓMO COMPLETO UNA LECCIÓN?

- 1. Inicie sesión en su cuenta de wichealth.org y, a continuación, haga clic en "Start lesson" (Comenzar lección).
- 2. Elija el tema que más le interese para ver las lecciones disponibles.
- 3. A continuación, puede seleccionar la lección que desea completar o volver a los temas y seleccionar uno nuevo. Una vez que encuentre la lección que desea, haga clic en ella para empezar.
- 4. A medida que trabaje en la lección y vea recursos que le gusten, podrá darles "me gusta", comentarlos e incluso compartirlos con amigos y familiares. Si desea volver a ella más tarde, solo tiene que hacer clic en "Bookmark" (Marcar).
- 5. Cuando llegue al final de la lección, escriba una cosa que cree que podría empezar o seguir haciendo según lo aprendido.
- 6. La última página incluye un resumen de todo lo que hizo y aprendió. A continuación, haga clic en "Back to dashboard" (Volver al panel de control).
- 7. Al volver al panel de control, podrá elegir otra lección para hacer, consultar las recetas de Health eKitchen o cerrar la sesión.

## CATEGORÍAS DE LECCIONES

En [wichealth.org,](http://wichealth.org) encontrará ocho categorías de lecciones que le ayudarán en el camino de crianza de sus hijos. El embarazo y los primeros 6 meses del bebé Alimentar a su hijo de 6 a 24 meses Alimentar a su hijo de 2 a 5 años Elección de alimentos saludables Cuidar la salud de su familia Planificar comidas y aperitivos sencillos Comprender los hitos del desarrollo

Puede iniciar sesión en su cuenta de [wichealth.org](http://wichealth.org) en cualquier momento para encontrar recetas para utilizar sus alimentos del WIC, para tomar más lecciones sobre temas que le interesan y para buscar lecciones nuevas y actualizadas. También puede solicitar al personal del WIC de su localidad una lista de las lecciones disponibles.

# PARA MÁS INFORMACIÓN

Comparta los recursos de [wichealth.org](http://www.wichealth.org) en sus redes sociales. Hable con el personal de su agencia local de WIC. Para obtener información de contacto, llame al 515-281-6650 o visite <http://idph.iowa.gov/wic/how-to-apply>. Cómo solicitar o <www.signupwic.com>.

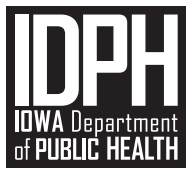

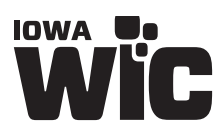

Esta institución es un proveedor que ofrece igualdad de oportunidades.